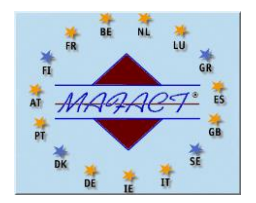

# WINBOOKS : TELECHARGER UNE MISE A JOUR (« PATCH »)

#### **Attention : s'il y a plusieurs stations de travail WinBooks, la mise à jour doit être installée sur toutes les stations.**

Téléchargez la dernière mise à jour (patch) via le lien <https://www.winbooks.be/fr/telechargements/?wpdmc=comptabilite>

**Enregistrez** ce fichier qui est un fichier au format ZIP

- dans un répertoire temporaire
- ou mieux dans votre répertoire habituel "C:\WinBooks\Patches"
- et si vous travaillez avec plusieurs stations de travail, copiez-le aussi vers votre répertoire réseau

*Remarque en mode ADMINISTRATEUR : les unités réseau ne sont pas toujours accessibles*

Ne **pas** le dézipper, ne **pas** l'ouvrir, l'enregistrer uniquement !

### INSTALLER UNE MISE A JOUR (« PATCH »)

Cette installation doit être réalisée par un utilisateur **ADMINISTRATEUR** c'est-à-dire disposant de tous les droits, bien évidemment sur les répertoires Windows et tous ses sous-répertoires et sur le répertoire du programme WinBooks et tous ses sous-répertoires !

Veillez à ce que tous les utilisateurs soient sortis du programme

Cliquez droit sur l'icône de Winbooks et sélectionnez "Exécuter en tant qu'administrateur"

*Sur certains systèmes d'exploitation, il faut en plus décocher l'option "Protéger mon ordinateur et mes données des programmes non autorisés" !*

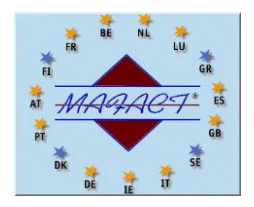

## **Mafact SRL 30 ans d'expérience dans le domaine des logiciels comptables & des programmes de gestion**

N'entrez dans aucun dossier et allez dans **DOSSIER – MAINTENANCE – INSTALLER UNE NOUVELLE VERSION**

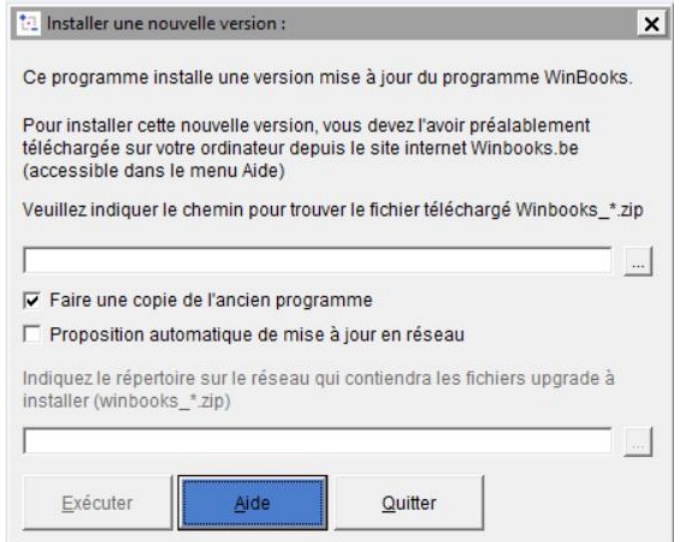

Cliquez sur l'icône des 3 points (…) et ouvrez le répertoire spécifique dans lequel vous avez enregistré le fichier zippé précédemment téléchargé

Ensuite cliquez sur le fichier téléchargé et ensuite sur "Sélection"

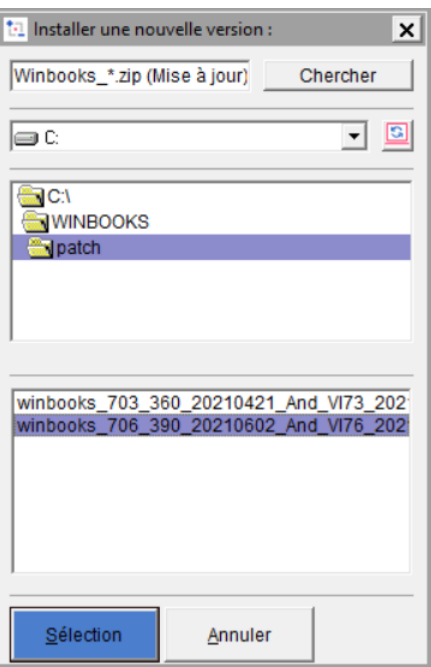

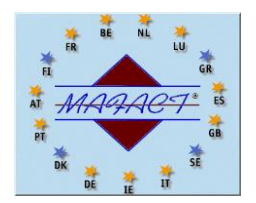

### **Mafact SRL 30 ans d'expérience dans le domaine des logiciels comptables & des programmes de gestion**

Dans la fenêtre suivante, cliquez sur "Lancez la mise à jour" et confirmez l'installation de la nouvelle version de même que la mise à jour des composants proposés

**Quitter WinBooks entièrement** et relancez-le en cliquant normalement sur votre icône Remarques :

Il est fort possible que, lors de la première ouverture du dossier après l'installation d'une nouvelle version ou d'un nouveau patch, WinBooks vous indique qu'il faut réindexer ou réorganiser le dossier.

# REMARQUES IMPORTANTES

#### **1. Installation du programme pas nos soins** Forfait 50 € Htva, par PC et/ou par serveur L'installation se fait toujours sur rendez-vous Elle est effectuée via TeamViewer

#### **2. Rappel des conditions de votre licence**

- Les postes supplémentaires ou utilisateurs supplémentaires en mode Terminal/serveur sont réservés exclusivement au détenteur de la licence et de son personnel.
- Les dossiers supplémentaires doivent faire partie d'un même groupe de société avec actionnariat majoritaire commun et doivent être gérés sur le même site physique.
- La licence Fiduciaire est réservée aux bureaux comptables et aux fiduciaires. Les bureaux comptables et les fiduciaires ne peuvent en aucun cas installer leur propre licence chez leurs clients que ce soit à titre gratuit ou rémunéré.
- Le nombre d'utilisateurs en TERMINAL SERVEUR correspond au nombre de LOGIN NAME (réseau) qui se connectent sur le WINBOOKS, installé uniquement sur un serveur. Ce nombre est indiqué sur la licence, à côté de TERMINAL SERVICES USERS
- Le nombre d'utilisateurs en LOCAL ou RESEAU LOCAL correspond au nombre de postes sur lesquels WINBOOKS est installé. Ce nombre est indiqué sur la licence, à côté de NOMBRE DE POSTES